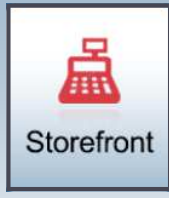

# **Greater Giving Online—***Storefront* **VOLUNTEER CHEAT SHEET**

### *Go Time / Storefront Login*

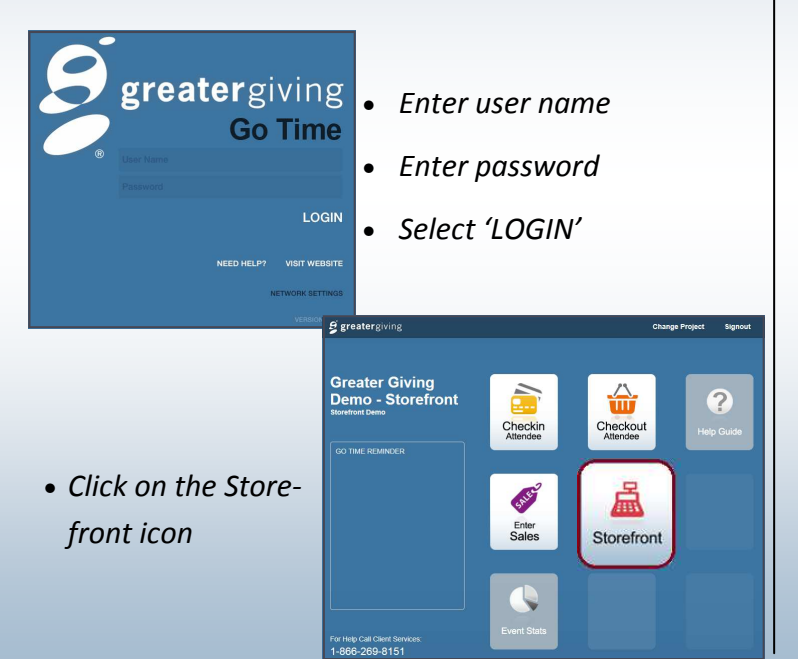

#### *Add Purchases*

- *Select each package by touching or clicking icon* 
	- Adjust quantity by using the / + buttons
	- *Select red 'X" to delete a package*
	- *Select 'Reset' to clear all packages*

# **Greater Giving Online—***Storefront* **VOLUNTEER CHEAT SHEET**

# Storefront

#### *Go Time / Storefront Login*

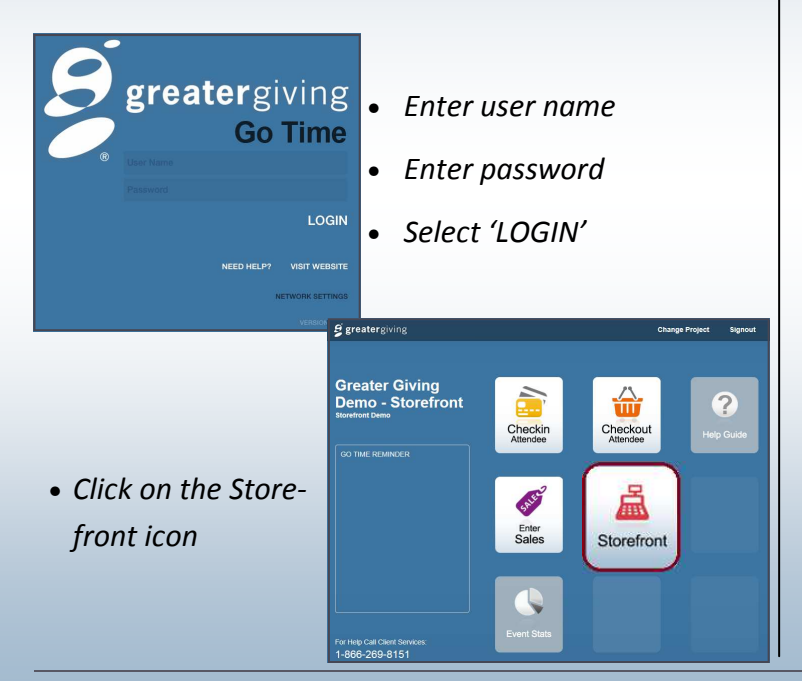

#### *Add Purchases*

- *Select each package by touching or clicking icon* 
	- Adjust quantity by using the / + buttons
	- *Select red 'X" to delete a package*
	- *Select 'Reset' to clear all packages*

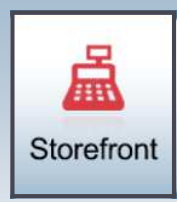

## **Greater Giving Online—***Storefront* **VOLUNTEER CHEAT SHEET**

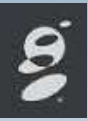

#### *Collect Payment - 'Pay Now' (Anonymous Sale - No*

*name or contact info captured)*

#### *CREDIT CARD*

- Swipe credit card
- Obtain guest's signature (*optional*)
- Enter guest's email address (*optional*)

#### *Add Sale to Bidder # or Name (Sale will be added to*

guests bid # to be charged at a later time)

- Select 'Add to Bidder #'
- Enter guests Bidder # or Name
- Select 'Done'

#### *CASH or CHECK*

- Select 'Cash / Check'
- Choose appropriate type of payment from list
- Enter guest's email address (optional)

# Storefront

### **Greater Giving Online—***Storefront* **VOLUNTEER CHEAT SHEET**

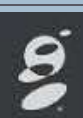

#### *Collect Payment - 'Pay Now' (Anonymous Sale - No*

*name or contact info captured)*

#### *CREDIT CARD*

- Swipe credit card
- Obtain guest's signature (optional)
- Enter guest's email address (optional)

#### *CASH or CHECK*

- Select 'Cash / Check'
- Choose appropriate type of payment from list
- Enter guest's email address (optional)

*Add Sale to Bidder # or Name (Sale will be added to* 

guests bid # to be charged at a later time)

- Select 'Add to Bidder #'
- Enter guests Bidder # or Name
- Select 'Done'